# Fall 2021 Updates

# C2C & Interventions Guide for Faculty

Logging in to C2C

Class Rosters

Student Dashboard

Course Communications tab

Advisement & Registration tab

Progress & Notes tab

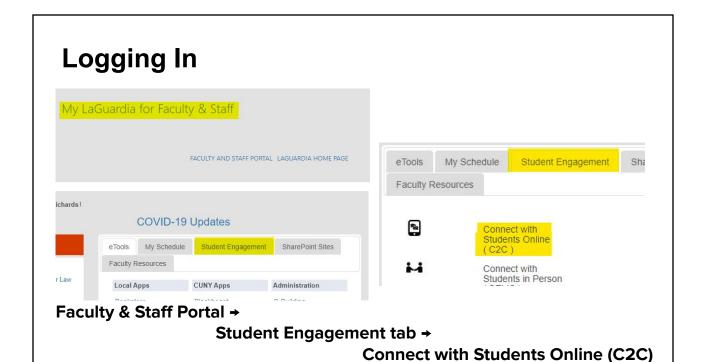

# **Class Rosters (My Courses tab)**

On the My Courses Tab, you will see your classes for the current term. You can access past courses as well.

The Course Codes are hyperlinks to rosters.

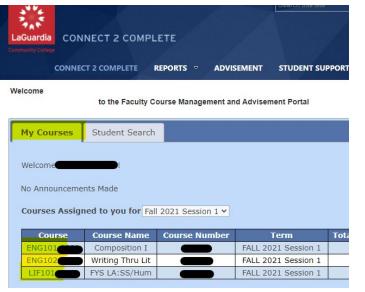

#### Student Search tab

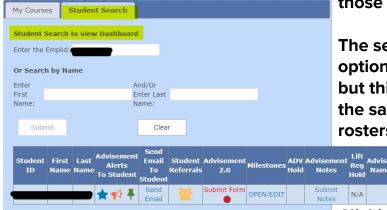

The Student Search tab lets you look up students outside of those in your class.

The search brings up a few options for alerts, referrals, etc, but this tab does not provide the same options as the course rosters because it is used

primarily by staff and faculty advisors.

Clicking the EMPLID will take you to the student's Dashboard.

#### **Roster** → Course Communication tab

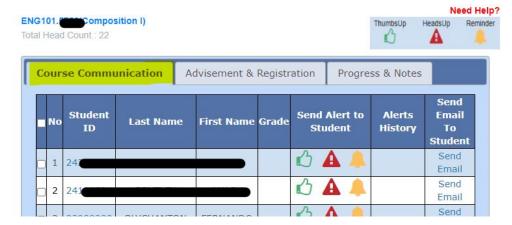

The Course Communication Tab links to each student's Dashboard and provides ways to communicate with students.

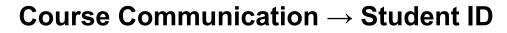

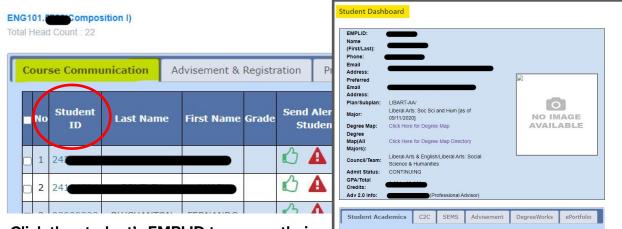

Click the student's EMPLID to access their

Dashboard, where you can find contact information and details about the student's time at LaGuardia. You can access the Dashboard through any roster tab.

#### Student Dashboard tabs

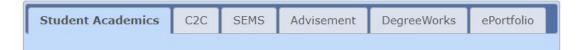

- The Student Academics tab gives access to their current schedule and course history.
- The C2C, SEMS, and Advisement tabs give access to the student's history of Interventions, SEMS check-ins and consultations, and Advising Notes.
- The Degree Works tab gives access to a stripped down copy of the student's degree audit, and ePortfolio gives quick access to their ePortfolio.

These and other features are available if you wish to access them. However, there are more direct ways for faculty to access the features they use most.

#### **Course Communication** → **Alerts**

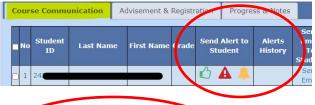

<u>All</u> Alerts (Thumbs Up, Heads Up, and Reminder) are sent to the student's My LaGuardia and as a push notification to their LaGuardia App.

Use the icons in the Send Alerts column to contact individual students

Submit Single Message to Multiple Students

ThumbsUp HeadsUp Reminder

Check your email for important announce ✓

Submit for Selected Students

Submit for all Students from all Pages

Cancel

... or use Submit Single Message to Multiple Students at the bottom of the page to communicate with the whole class (All Students) or to smaller groups by selecting recipients in the column at the far left on the roster (Selected Students).

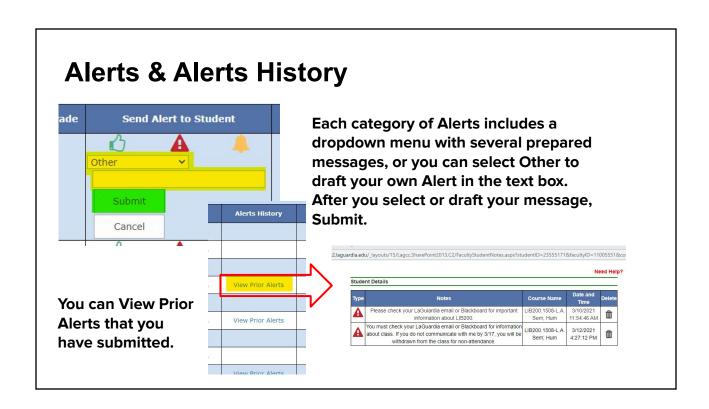

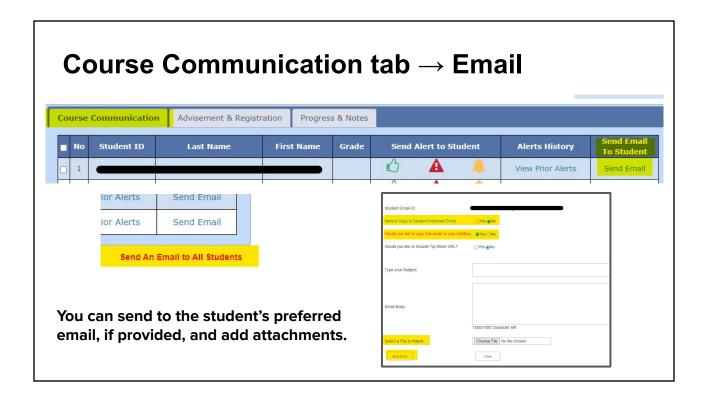

# **Roster** → **Advisement & Registration tab**

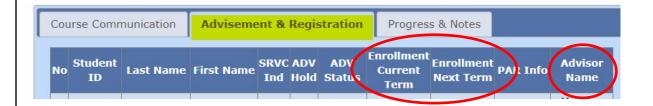

On this tab, you can see if a student is enrolled for Session II or next term (after registration opens) and find their advisor's name (when assigned).

## **Roster** → **Progress & Notes tab**

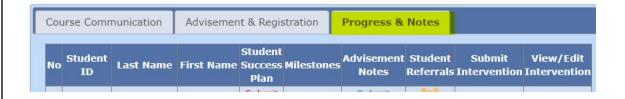

On this tab, you can access students' SSP and Milestones progress, add Advisement Notes, make Student Referrals, and

Submit, View, and Edit Interventions.

# **Progress & Notes** → **Advisement Notes**

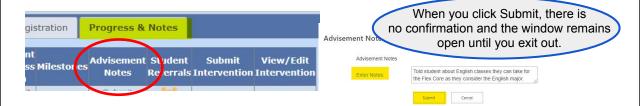

Any time you speak with a student about anything advising-related (rather than related to your course), you can add an Advisement Note to document the conversation and avoid any "but my professor said" misunderstandings.

You can view Advisement Notes through the student's Dashboard.

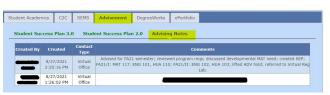

## **Progress & Notes** → **Interventions**

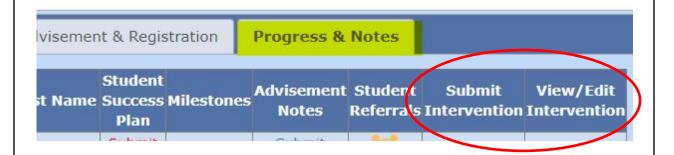

Based on feedback from the community, some changes have been made to Interventions. The general submission process is the same.

# **Submitting Interventions**

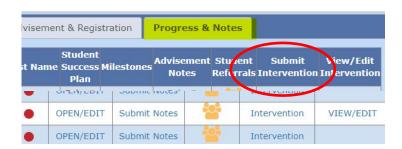

Click the link to open the Intervention window. Instructions and explanations of the Reason Codes are available, just click to open the accordion.

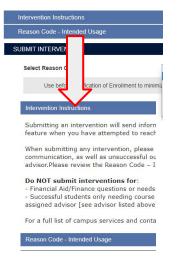

#### **Intervention Instructions**

#### Intervention Instructions

Submitting an intervention will send information to a student's assigned advisor. Please use the intervention feature when you have attempted to reach out and help but the student could benefit from advisor assistance.

When submitting any intervention, please explain any steps that you've taken, including meetings and communication, as well as unsuccessful outreach attempts. Also explain what action is needed from the advisor. Please review the Reason Code – Intended Usage drop-down for more information

#### Do NOT submit interventions for:

- Financial Aid/Finance questions or needs (refer student to Student Financial Services)
- Successful students only needing course advisement/registration (tell student to communicate with their assigned advisor

#### Intervention Reason Codes

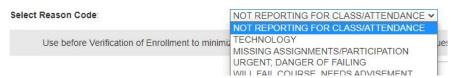

**Not Reporting for Class** and **Attendance** have been combined and may be used at any point in the semester.

**Missing Assignments/ Participation** should be used as long as the student can still pass the class.

**Urgent; Danger of Failing** is for "last chance" situations, after a previous intervention request or other outreach.

**Technology interventions** includes checkboxes for the student's issue and will be sent to the appropriate person/office (probably not an advisor) for follow-up.

**Will Fail Course, Needs Advisement** is informational rather than a request for immediate intervention; an advisor will reach out to the student before the next session/semester to adjust their schedule.

# **Submitting Interventions**

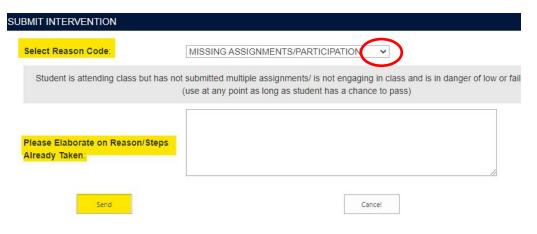

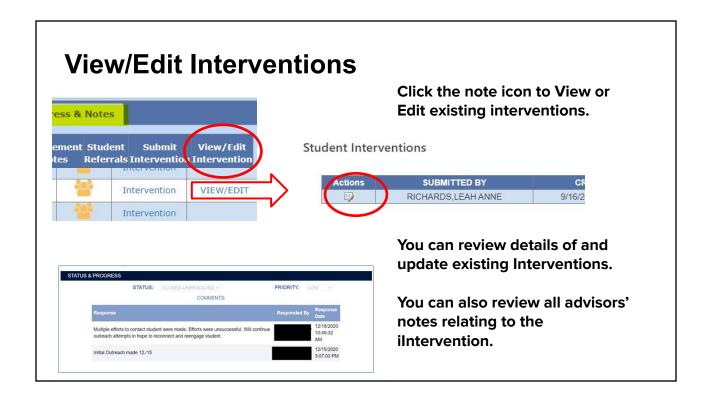

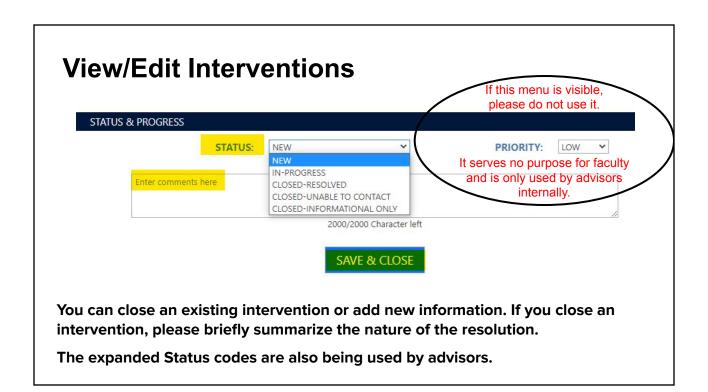